# **Manual**

# Inserção de Monitor(a) e<br>Tutor(a) no AVA FURG

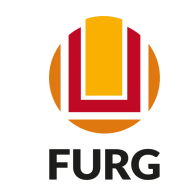

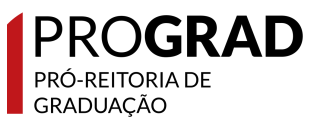

### Monitoria

Entende-se por Monitoria para o período emergencial a atividade de ensino desempenhada por estudante de Graduação, sob a orientação do(a) professor(a), com o objetivo de contribuir para o desenvolvimento do processo de ensino e de aprendizagem na modalidade on-line.

### **Tutoria**

Compreende-se por Tutoria as atividades de apoio ao ensino e a organização da retomada de estudos no período emergencial desempenhada por estudante de Graduação, sob a orientação da Coordenação de Curso, com o objetivo de contribuir para o desenvolvimento do processo de ensino e de aprendizagem no período emergencial.

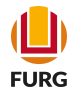

### Quem pode inserir o monitor ou tutor?

Somente o(a) docente responsável pelo encargo didático ministrado é que pode fazer a inserção do(a) monitor(a) ou do(a) tutor(a) na sua disciplina no AVA FURG por meio do Sistema Acadêmico da FURG

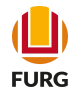

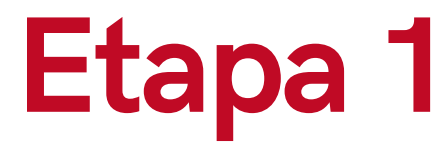

Professor(a), acesse o Sistema Acadêmico (www.sistemas.furg.br)

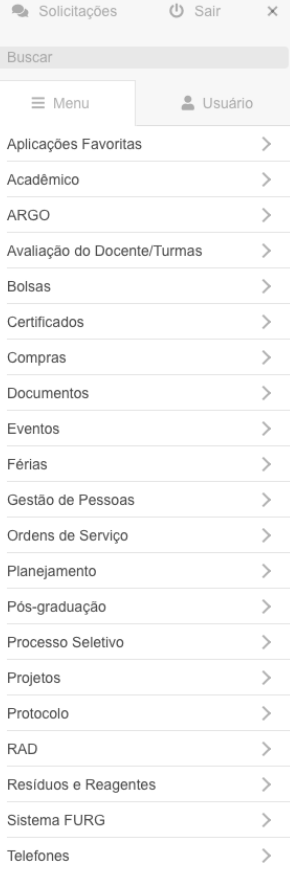

#### UPURG | Universidade

**FURG** Universidade Federal do Rio Grande

Seu último acesso: 12/08/2021 às 10:46

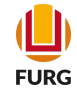

### Procure no Menu a aplicação Acadêmico

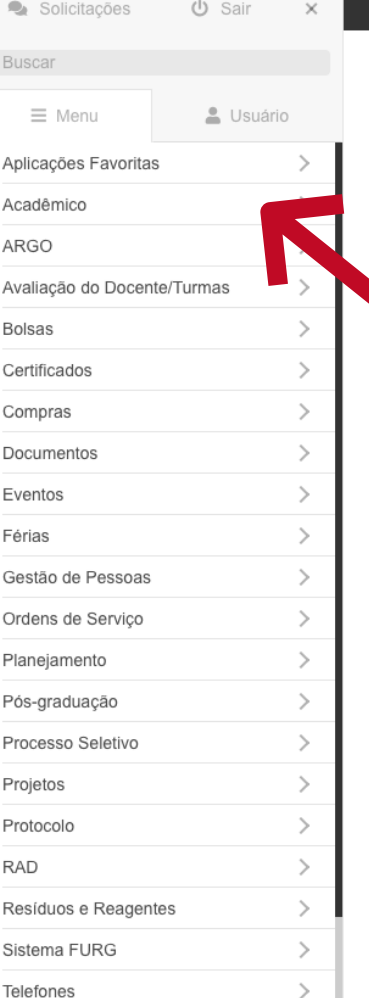

### **UD FURG** | Universidade

#### **FURG**

Universidade Federal do Rio Grande Seu último acesso: 12/08/2021 às 10:46

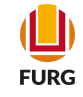

### Após localize no Submenu a aplicação Disciplinas e **Planos de Ensino**

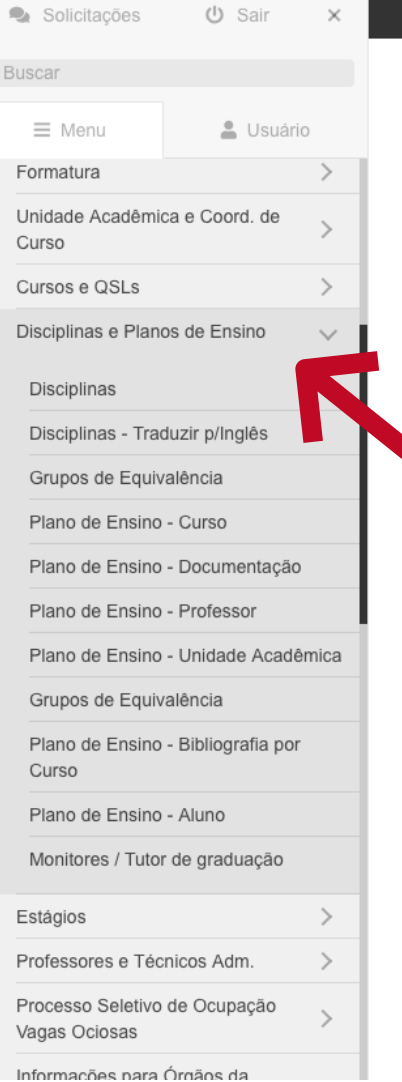

#### **U**FURG Universidade<br>Federal do Rio Grande

#### **FURG**

Universidade Federal do Rio Grande Seu último acesso: 12/08/2021 às 11:45

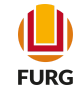

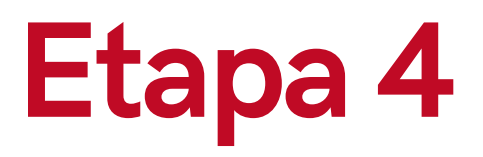

### Escolha a opção Monitores / Tutor de graduação

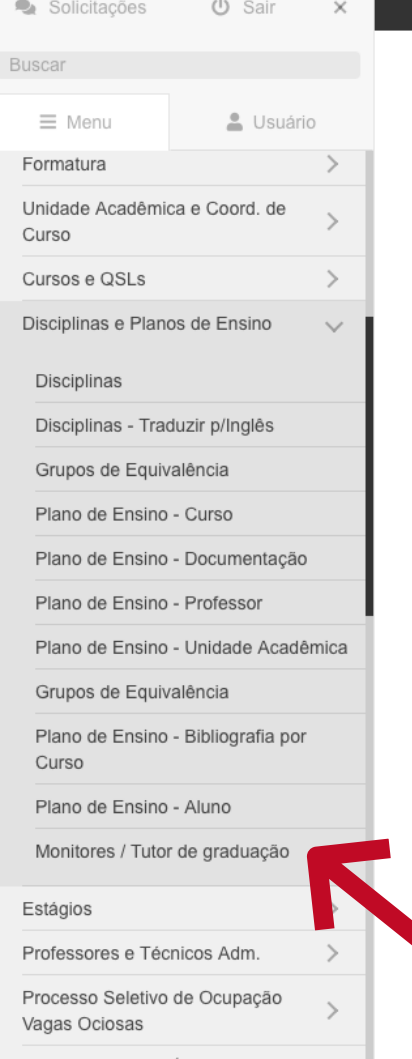

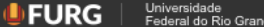

#### **FURG**

Universidade Federal do Rio Grande Seu último acesso: 12/08/2021 às 11:45

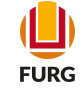

Informações para Órgãos da

Selecionar a disciplina em que irá vincular o(a) monitor(a) ou tutor(a) e clicar na operação Inserir (+)

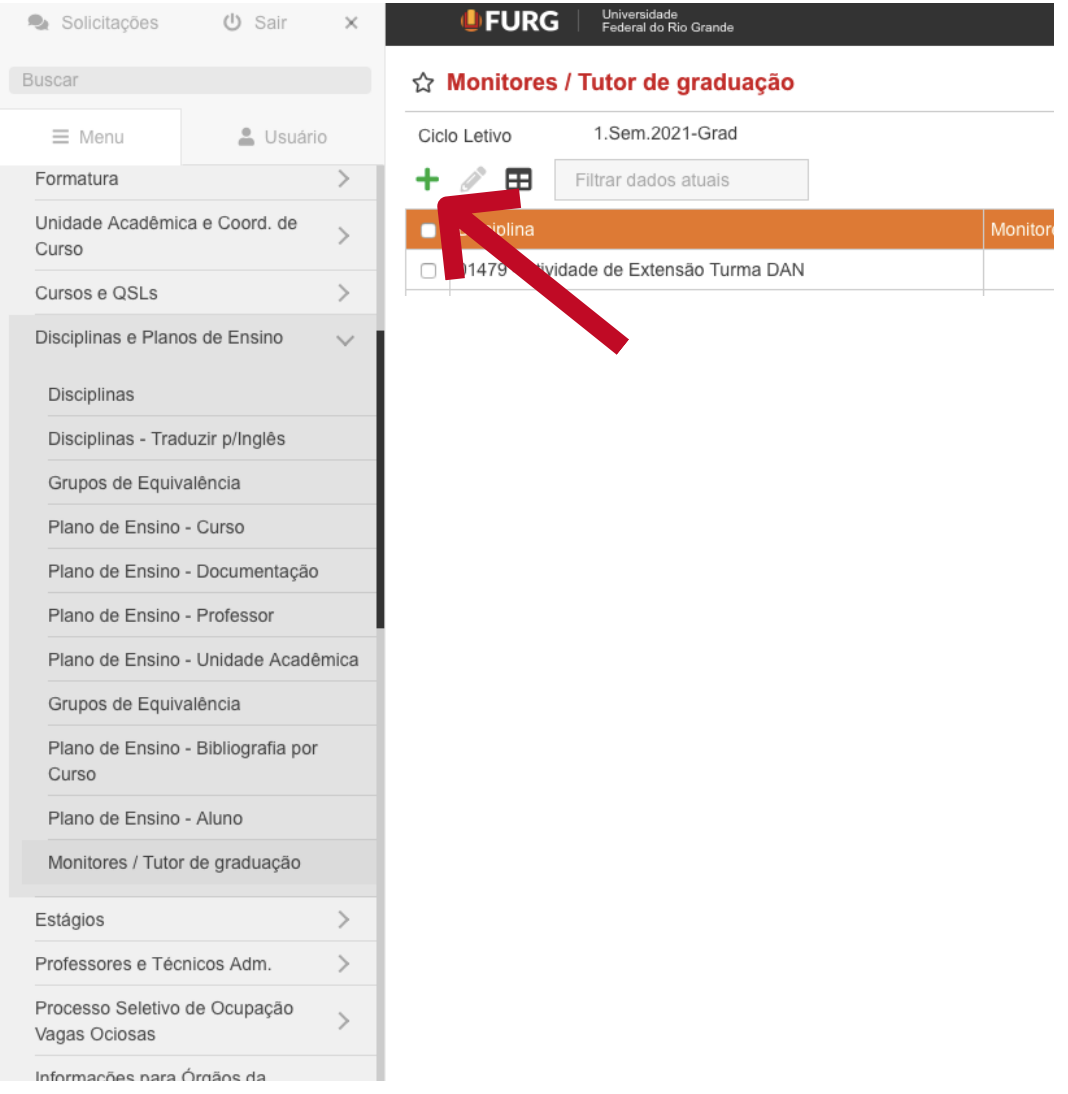

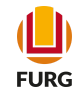

Pesquisar o(a) monitor(a) ou tutor(a) pelo seu nome ou número de matrícula e ao localizar clicar em "Avançar"

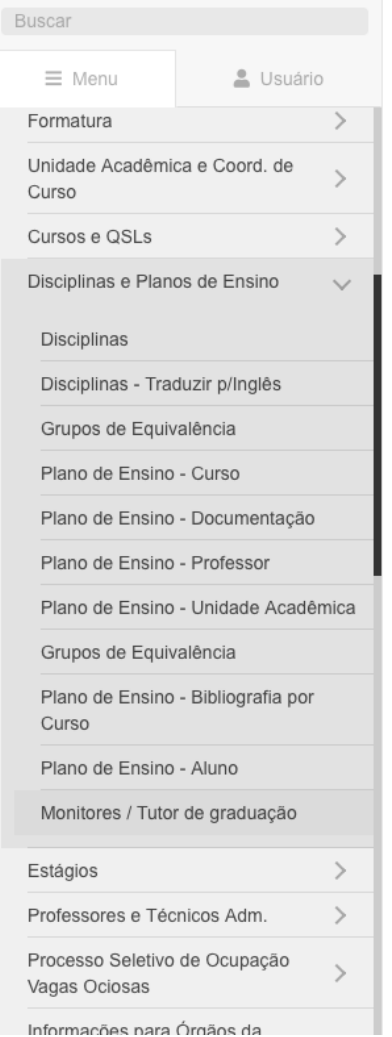

### ☆ Monitores / Tutor de graduação - Inserir

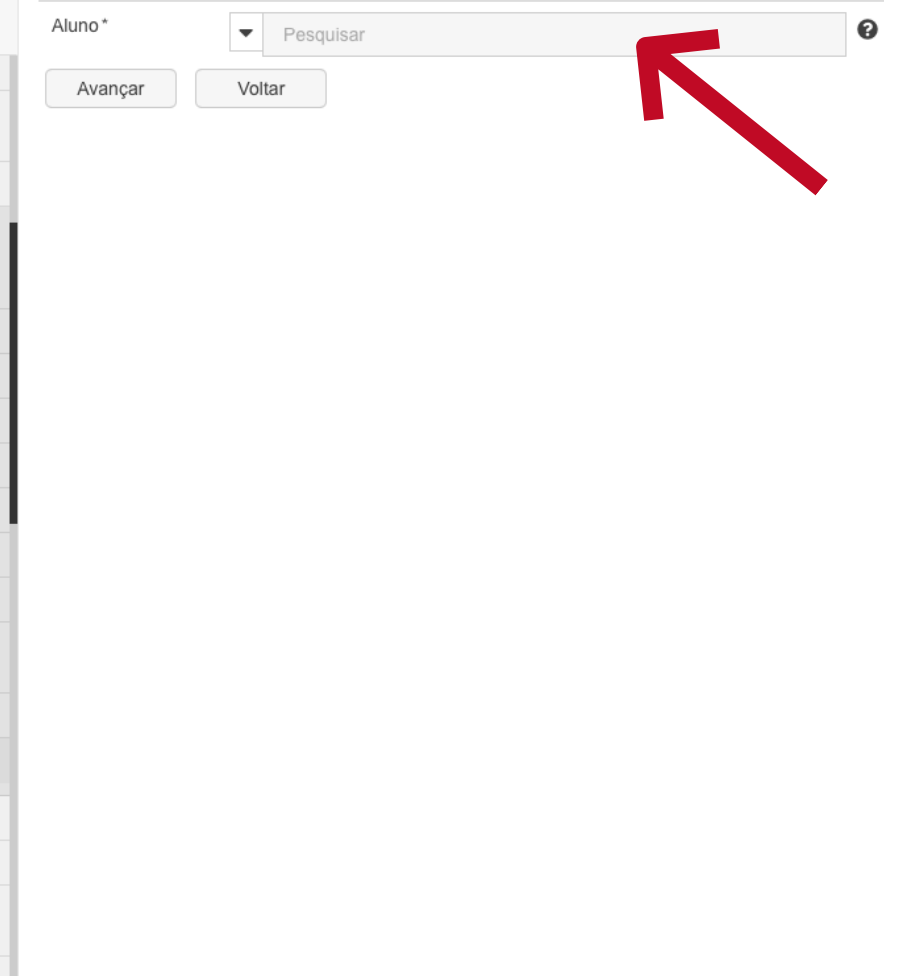

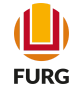

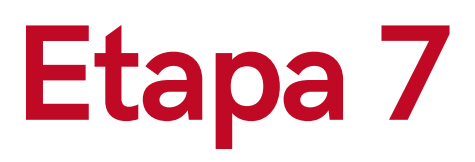

Defina o período de início e fim para que o(a) monitor(a) ou tutor(a) tenha acesso a disciplina no AVA FURG e clique em "Inserir"

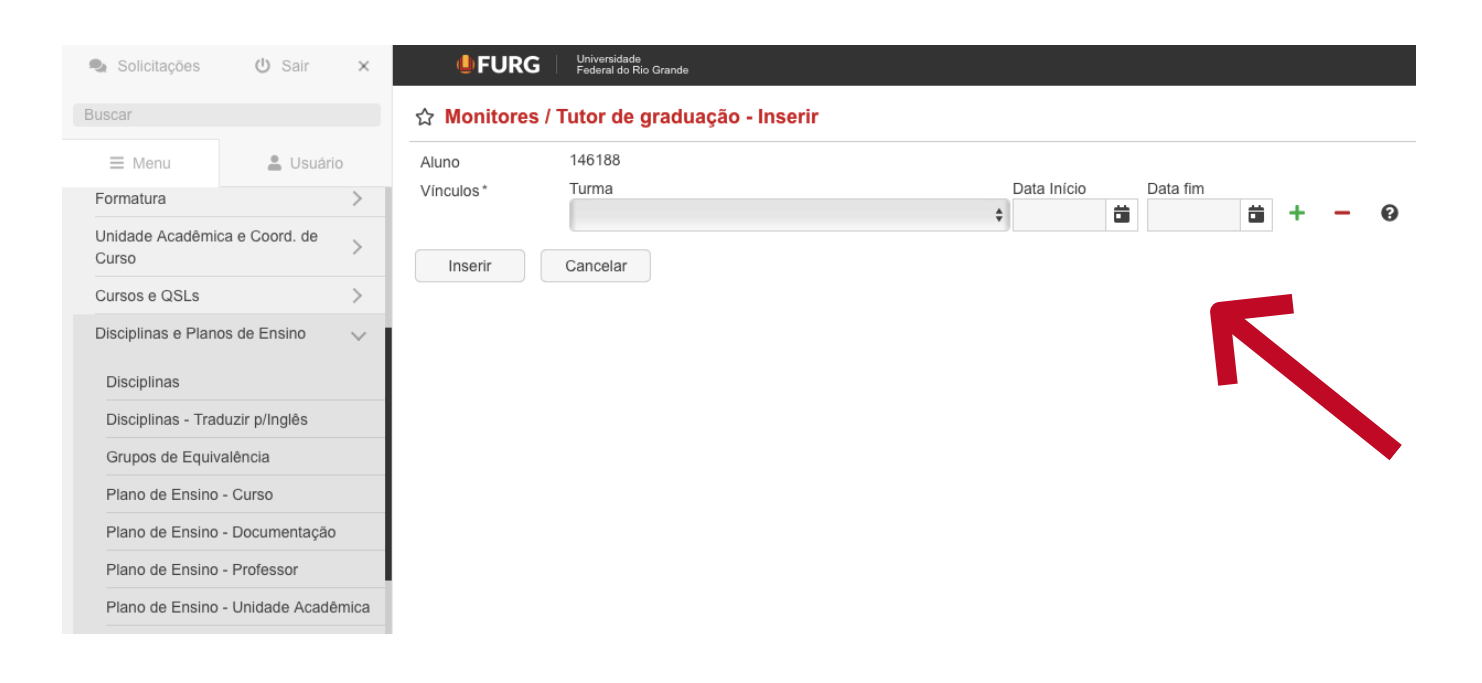

**PRONTO!** O(A) monitor(a) ou tutor(a) já foram cadastrados e a disciplina no AVA FURG estará disponível

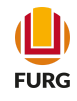

# Editar a vinculação

Caso precise mudar a data de vinculação do(a) monitor(a) ou do(a) tutor(a), retome a Etapa 5, selecione a disciplina e clique "Alterar"

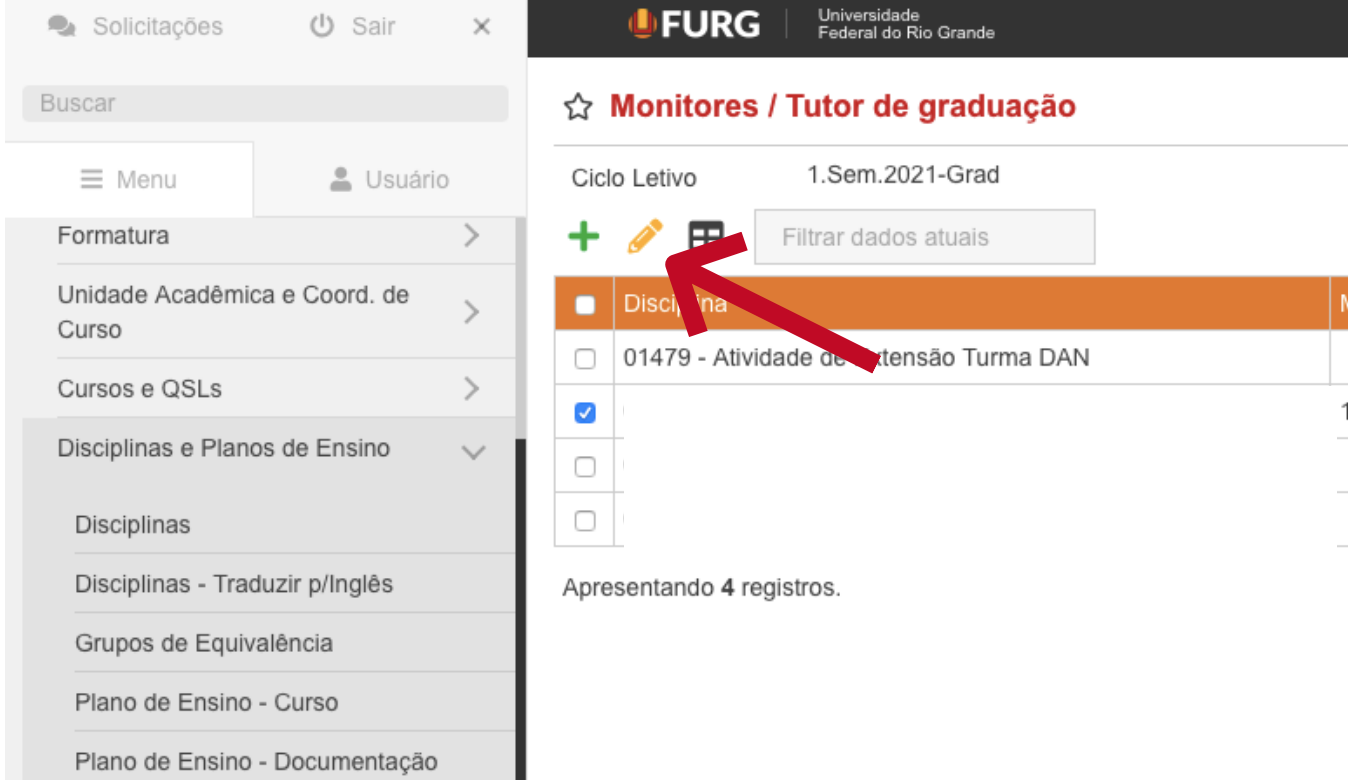

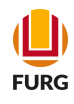

# Editar a vinculação

Na tela aberta, alterar a data de início e fim, inserindo os novos períodos. Em seguida, clique em "Alterar"

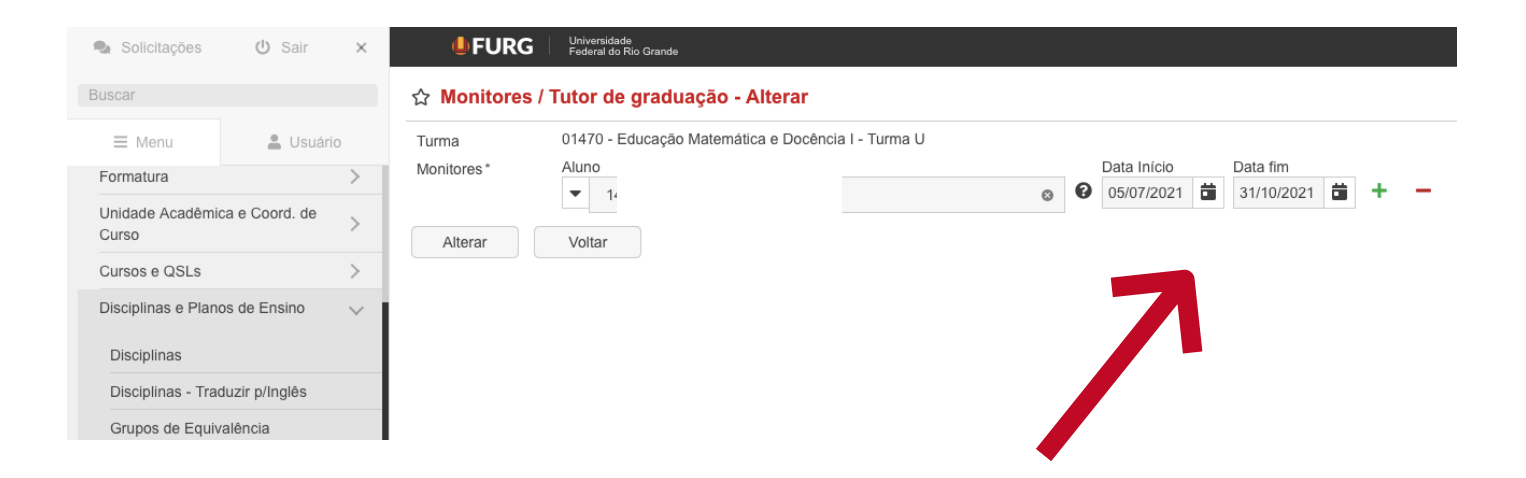

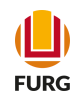

### Dúvidas...

Para informações ou dúvidas, envie e-mail à Diretoria Pedagógica (DIPED)

diped@furg.br

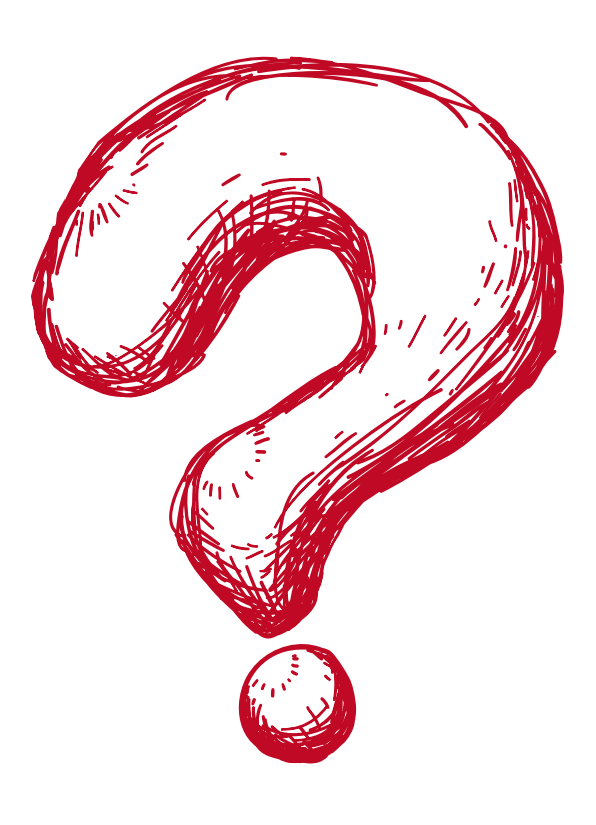

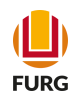